## Stay updated and download **"EFA2016"** on your smartphone!

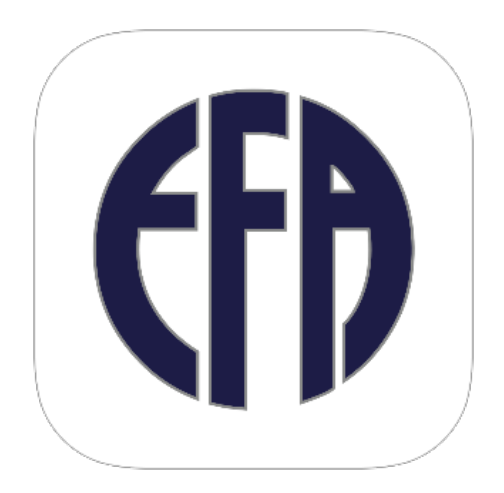

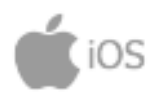

- 1. Search **Eventor** in the App store. 1. Search **Eventor** in the Play
- 2. Download the app. 2. Download the app.
- 3. Search for the European Finance Association Annual meeting
- 4. Ready for use!

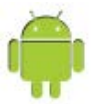

- store.
- 
- 3. Ready for use!

## **Tips for the EFA 2016 Mobile App**

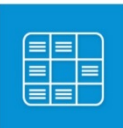

Schedule

The **schedule** is chronologically organized by day. Each room has a different color and to ease navigation papers are individually displayed. To display rooms, swipe your screen right to left. To change day, click on the date

displayed on the bottom of the screen.

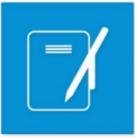

The **agenda** displays all papers saved from the schedule. Papers saved are displayed chronologically.

To save a paper from the schedule, click on the desired paper and check the tick box next to "Add to Agenda".

Agenda

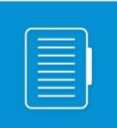

Talks

This section lists all the **presentations** in the program. Listed papers are clickable and can be saved in your agenda. A search option is also available. You can only search through keywords mentioned in paper titles. To conduct a search by individual name use the function "Speakers".

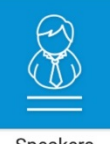

**Speakers** 

In this section, all **people** involved in the academic program are listed alphabetically. By clicking on the person name you will directed to the paper(s) were is involved. By selecting the paper you can save it on your agenda.

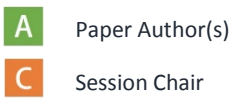

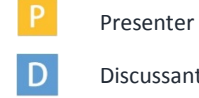

## **Why a person is listed twice?**

Due to the large amount amount of people involved in the program, people are identified by their role. Therefore, a person can be listed with four functions: Author, Discussant, Presenter, Session Chair.